# **Data Tier Setup Instructions**

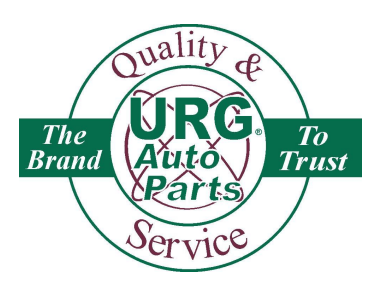

#### Go to [www.urgsalessupport.com](http://www.urgsalessupport.com/)

On the left hand side click on "sign in"

Г

If you don't know your companies URG Sales Support ID and Password please contact URG.

Once logged in click on "URGNet Control Center". Check the box next to the companies you would like to feed data to. Once you have them selected save it by clicking "I want to feed my data to the above selected companies". Once it is saved you will see the selected companies on the left hand side under the URGNet Tier Settings.

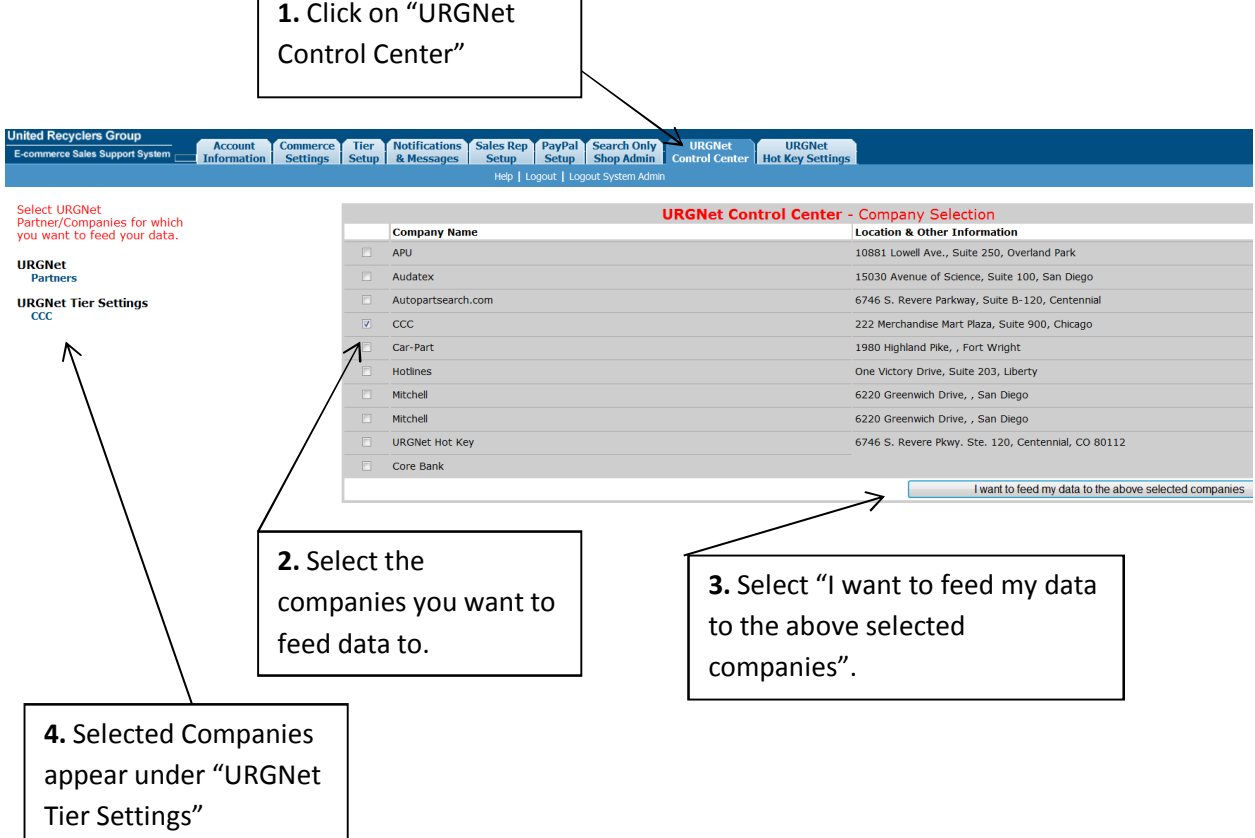

To setup the tier settings click on the company name under "URGNet Tier Settings" on the left hand side. In order for yards to be listed under "List of Partners not on a Tier" a URGNet data tier agreement must be signed by both yards and faxed over to URG at 303-367-4409. This document can be obtained by contacting URG. Once URG receives the document the yard will be added to the list of recyclers. *Currently there is a minimum of 5 yards that can be added and they must be 200 miles outside of your location.*

To add yards to your tier settings click on the company name and choose what tier you would like to put them under.

- · Tier 0 this is only for multi-location yards. If you have multiple locations you would put your other locations under this tier.
- Tier  $1 3 -$  right now there is no difference between these tiers. It is here to make ordering the yards easier.

Once you have the yard(s) selected and the tier # than select "Add/Edit Selected Partners" and it will move the yards up to the designated tier.

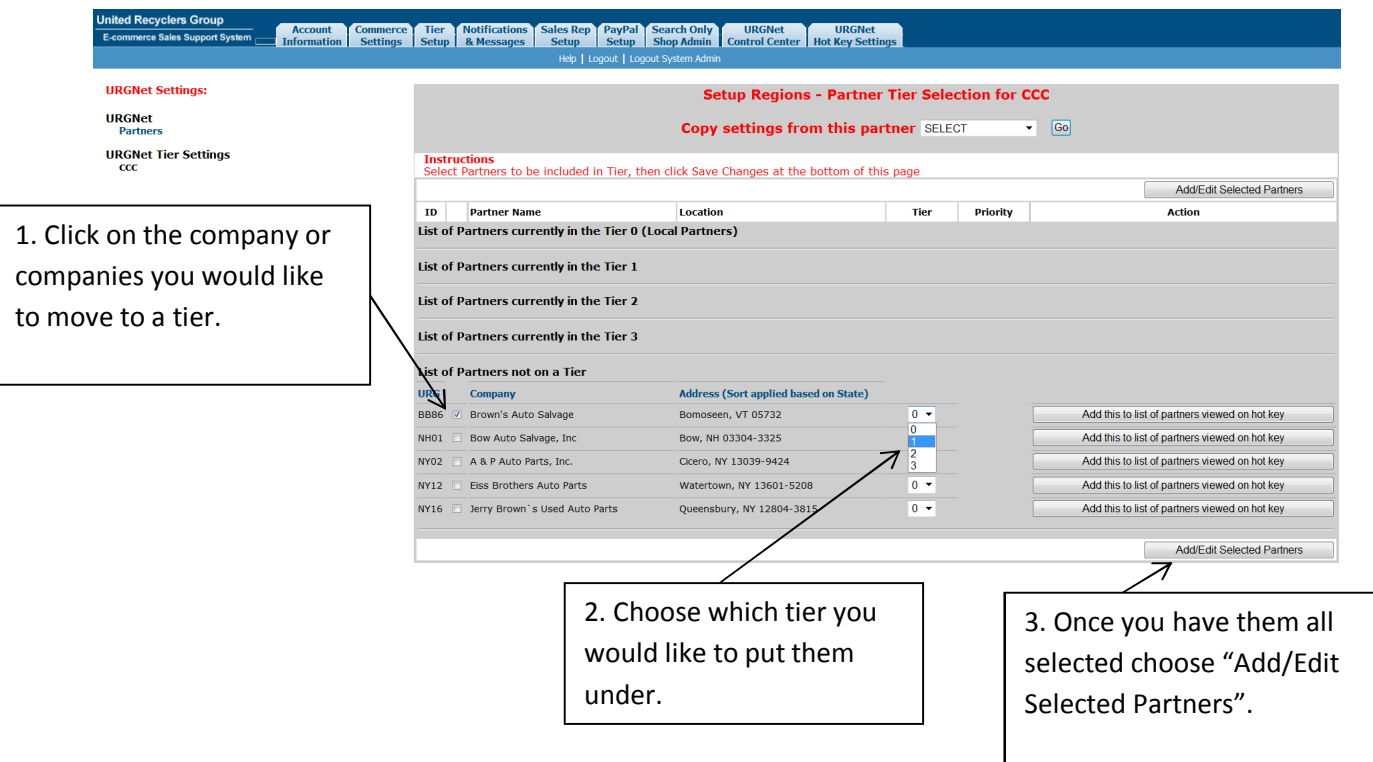

Once you have them added to the tier list then select what priority you would like for each one. Once you have given each recycler a priority choose "Add/Edit Selected Partners". There will be a limit of 3 parts per part and interchange that will be tiered from your partners. It will tier the data in the order of yards you have selected. The next step will be seeing your part level markups for each recycler. To set your markups click on "Click to setup Part Level Markups". A new screen will open listing all of the part types that you can select to tier from your partner.

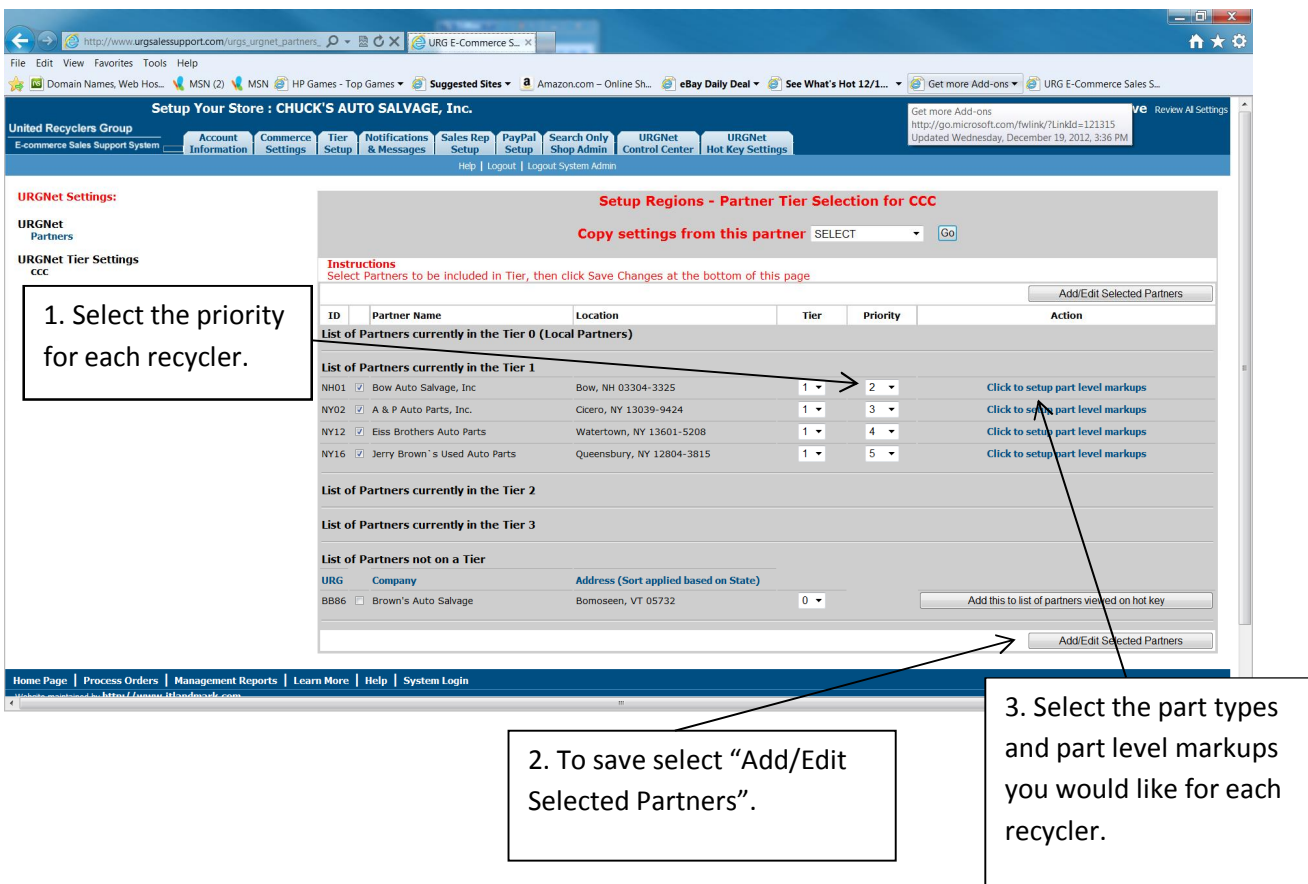

The default is no parts selected. You can select all part types and set one percent or dollar markup otherwise you can select individual parts and add specific markups to each part.

## **To select all part types with one percent or dollar markup:**

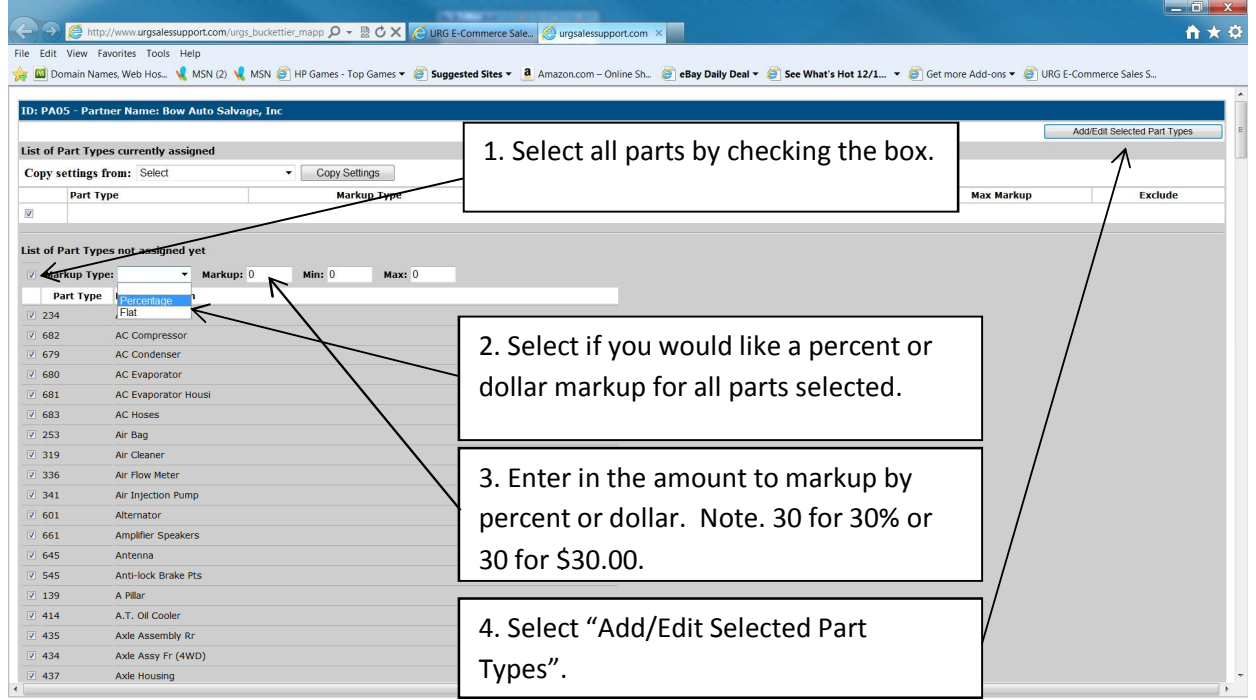

**To select individual parts and apply specific settings:**

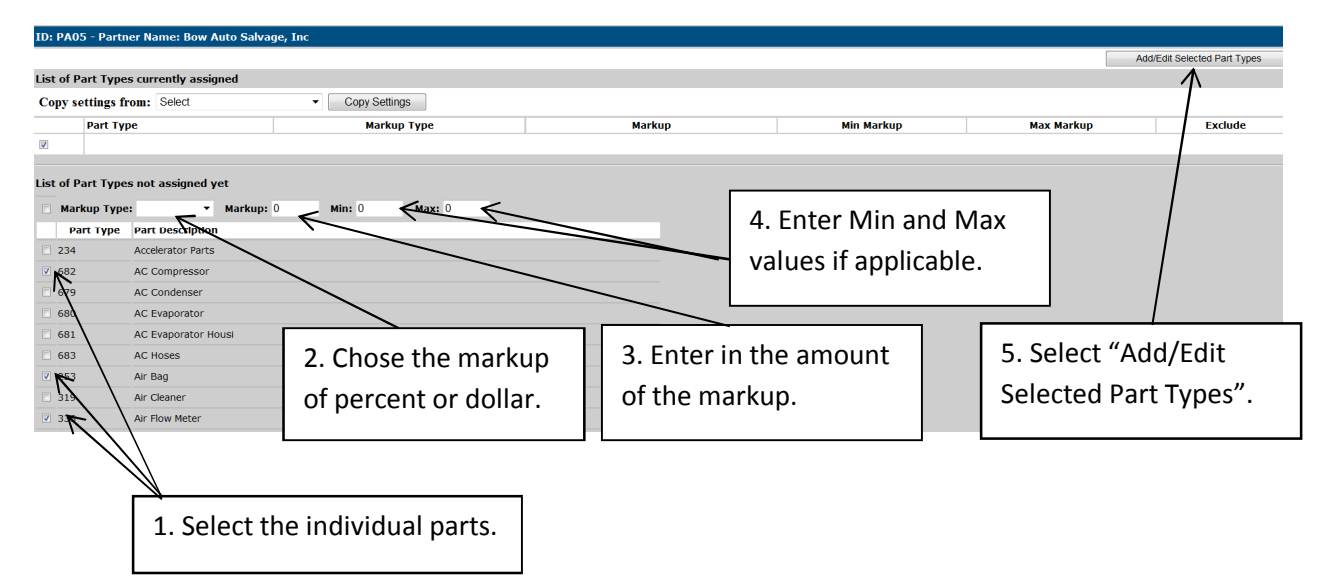

Once parts have been selected they will appear in the "List of Part Types current assigned". All the parts can be indiv. modified by changing a setting and choosing "Add/Edit Selected Part Types" in the top right hand corner. When you are done setting up your markups you can simply close the screen by hitting the X in the top right hand corner of the page.

#### **Copy markup settings from one recycler to another:**

Once you have completed the setup for one recycler you can copy those settings to another recycler. To do this click on "Click to setup part level markups" next to the recycler that you would like to setup. Once the screen opens at the top of the page there is an option of "Copy settings from:". When you chose the arrow down it will give you a list of recyclers and choose the recycler you would like to copy settings from. Once selected choose "Copy Settings" and it will copy the settings from this recycler. Once done just exit out of the page by selecting the X at the top right hand corner of the screen.

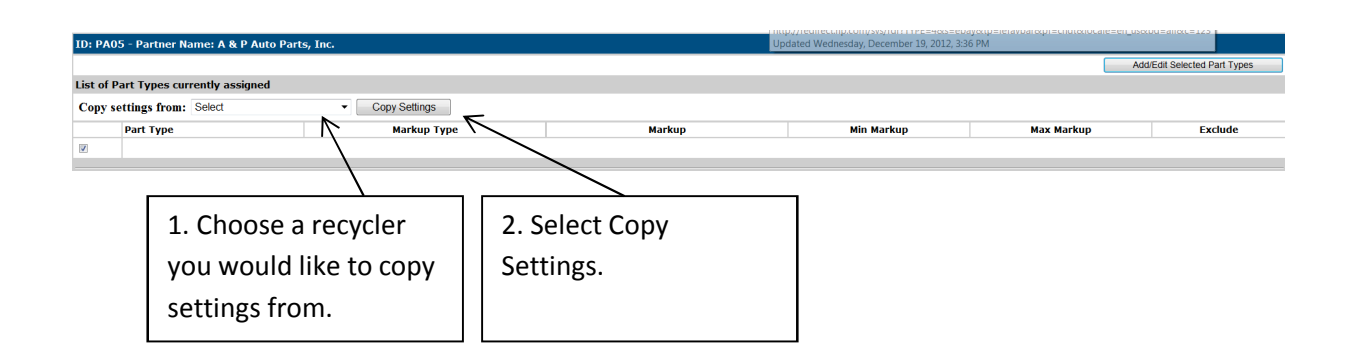

Once you have setup all your recyclers for data tier you are done. You can always log in and modify the settings as much as you need. The changes take effect on the following days data feed.

## **Copy settings from one data feed company to another:**

If you would like to copy settings for one data feed company to another data feed company you can click the company name under "URGNet Tier Settings" on the left hand side of the Control Center screen. Then at the top in red you will see "Copy settings from this partner". You can select the company and then select "go" and it will copy all of the recyclers you have setup with their markups to the current company.

### **URG data feed to CCC settings:**

- 1) Currently only 5 yards can be tiered and they must be outside a 200 miles radius of your facility.
- 2) If the recycler has an A grade part in stock than only his parts will be sent for that specific part and interchange not the tier partners.
- 3) If the recycler has no A grade parts but has a B grade part than only A grade parts from the tier partners will be sent with a limit of 3 tier parts per part and interchange.
- 4) If the recycler has no A or B grade parts in stock than both A and B grade parts from the tier partners will be sent with the highest grades being sent first and a limit of 3 tier parts per part and interchange.

## **Want more information or have questions?**

Contact Kristi with URG at 303-367-4435. You can also visit our website at [www.u-r-g.com](http://www.u-r-g.com/) and under the URG Programs Members Only section click on "URG Data Tier".